# **BAB III. LOAD DATA EXELL**

## **Load Data dari Data Exel**

Simpan data hasil pengukuran Topografi dengan Susunan seperti dibawah ini:

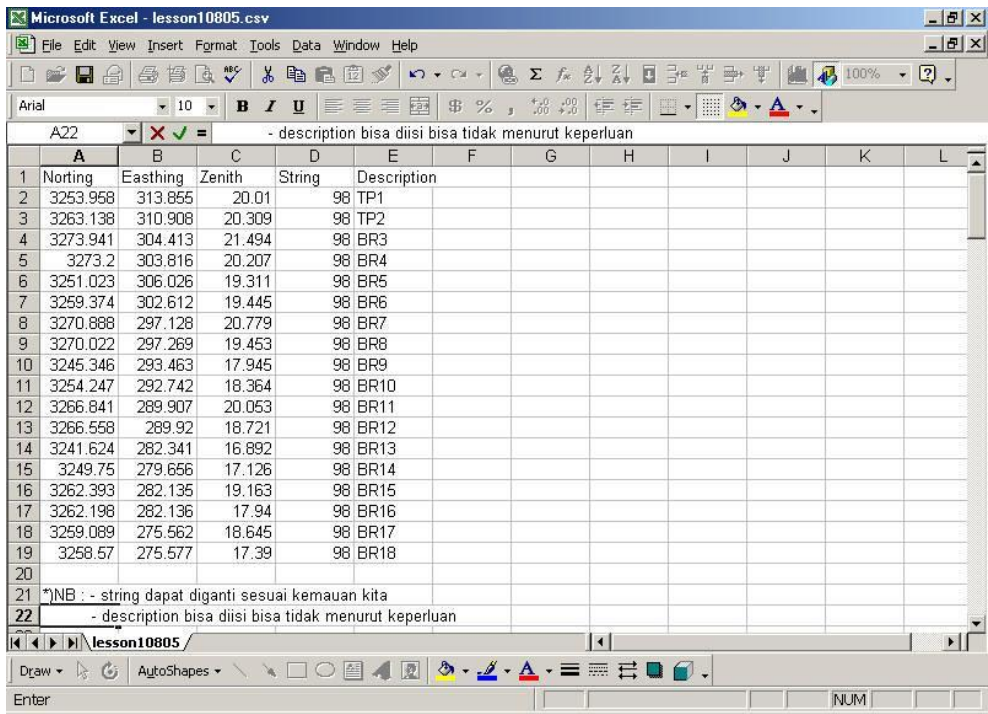

Simpan data dalam Format (.csv) dan dibelakangnya diikuti angka (Id number), Keterangan yang dicantumkan boleh lebih dari satu, tapi perlu diingat kolom-kolom manasaja tempat mencantumkan keterangan. Dan dalam menyusun data yang dibuat tidak boleh ada row yang kosong, agar bisa dibaca dalam Surpac.

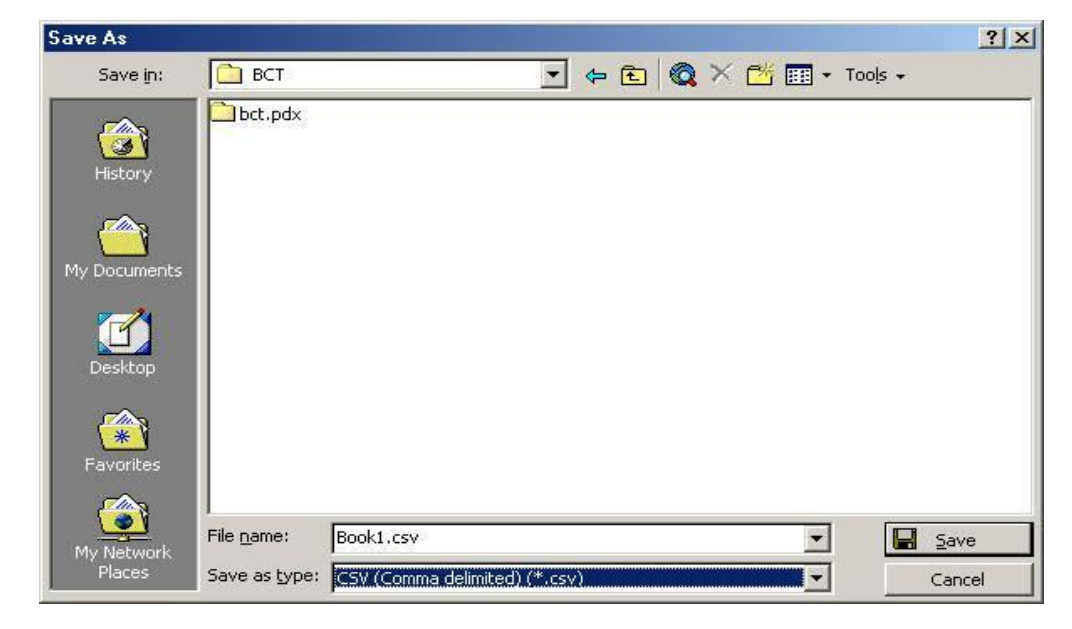

#### Buka program Surpac Vision Pilih folder dimana file .csv tersebut disimpan Click kanan untuk mengaktifkan directory "Set as work directory"

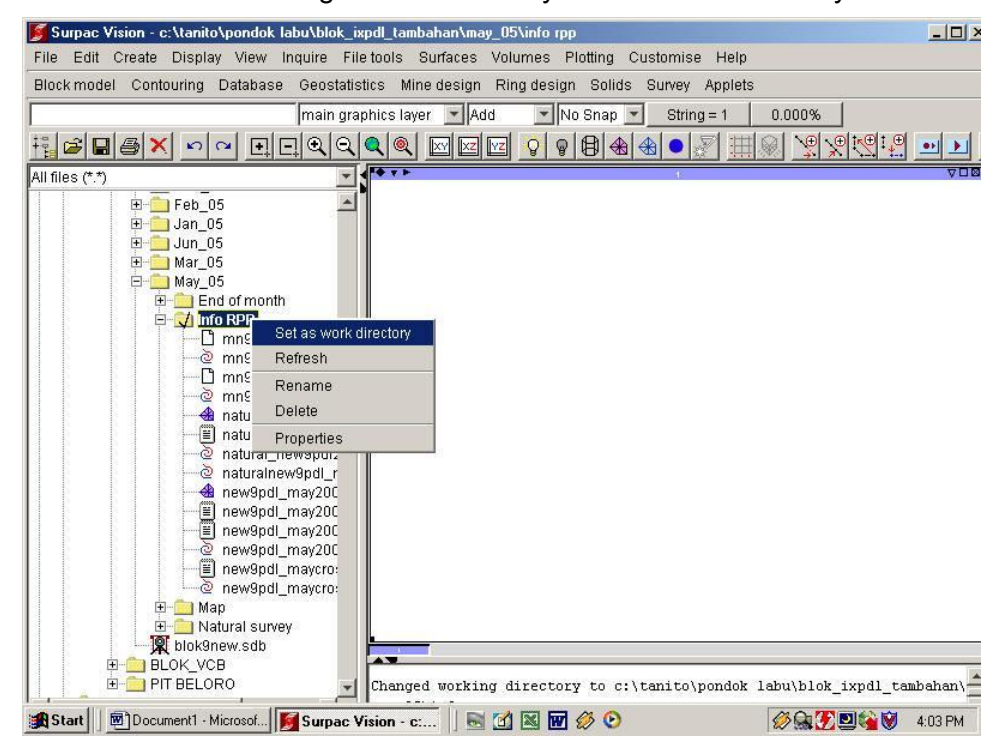

Load file .csv menjadi file .str / bentuk string

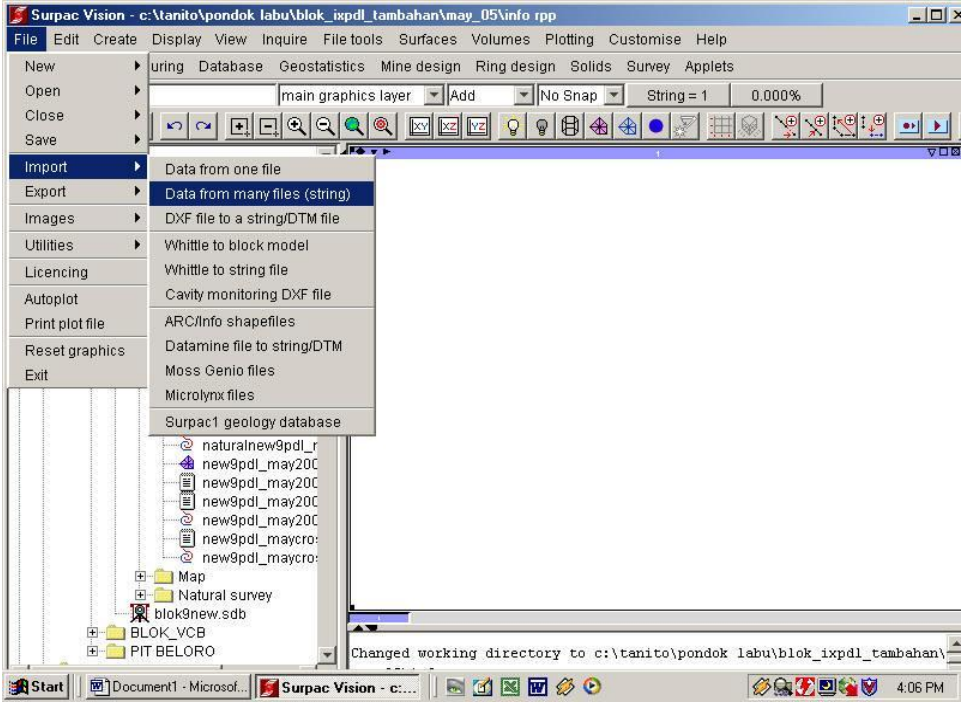

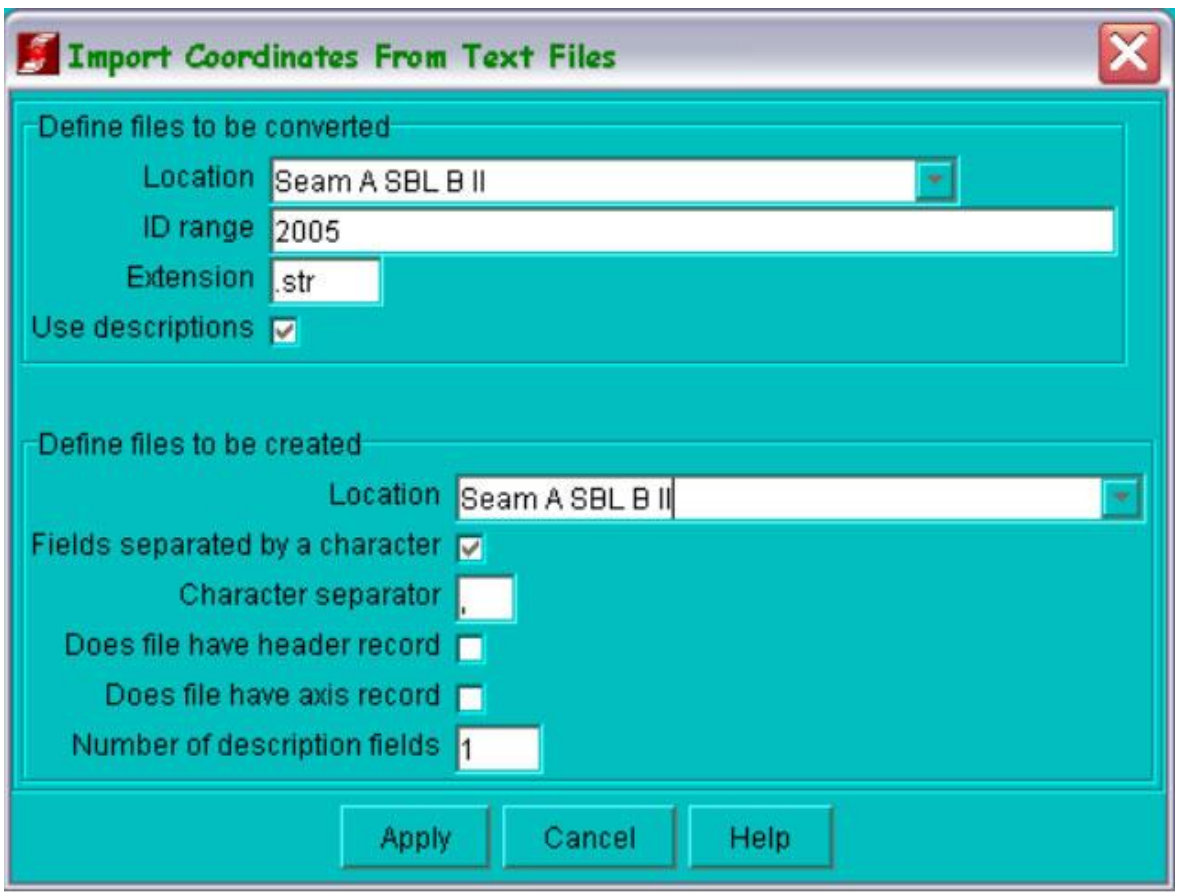

Isikan pada kolom Extension (csv)

Kalau pakai description kita click "use description" sehingga muncul tanda ( V ) tetapi kalau tidak pakai description tidak perlu diclick. Tulis nama baru untuk data string di define to be convert location. Tidak perlu pakai id number, sebab id number akan mengikuti dari data csv yang diolah.

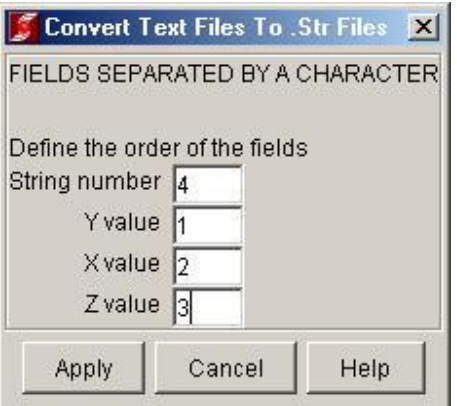

 $Y =$  northing,  $X =$  easthing,  $Z =$  elevasi, sting number = string

Kalau pakai description akan muncul dibawah ini tetapi kalau tidak pakai tidak muncul text dibawah ini.

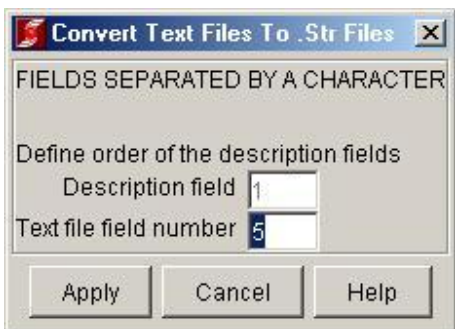

Jika memakai keterangan Description 1 (d1) menyatakan kolom description, isikan sesuai data yang kita buat. Setelah itu masih akan muncul fields separated by a character sampai text file field number ke 12, klik ok.

Data .csv tadi secara otomatis sudah menjadi file .str kemudian kita buka

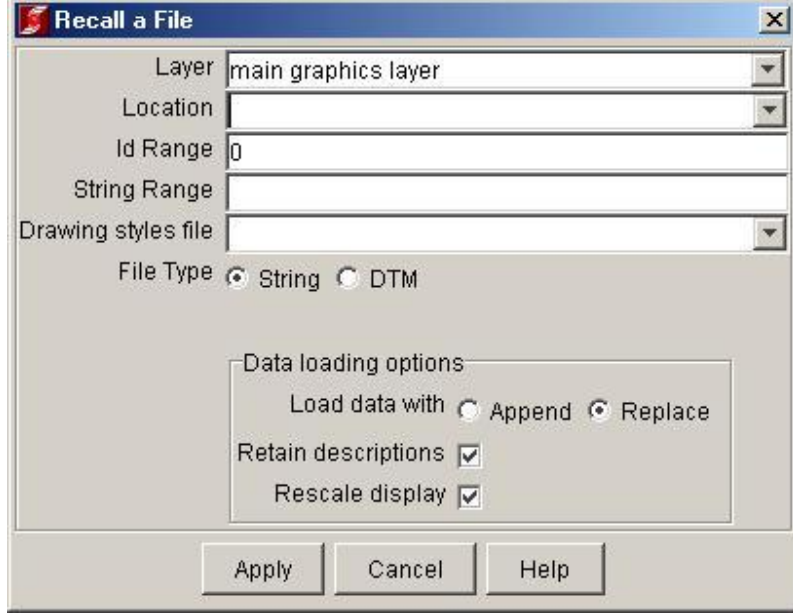

Click Ketik RF (recall file) sehingga muncul

kemudian pilih file .str yang dimaksud dengan click tanda segitiga disebelah kanan "Location". Append berarti menimpakan pada peta yang masih ada di layer kerja, Replace berarti menutup peta yang lama pada layer kerja dan menggantinya dengan file baru.

## **Load data string ke exell**

Open, dan cari file string yang akan di ambil. Dan harus ingat, data string yang di load harus berupa titik bukan garis, dan pada tipe file pindah ke all file

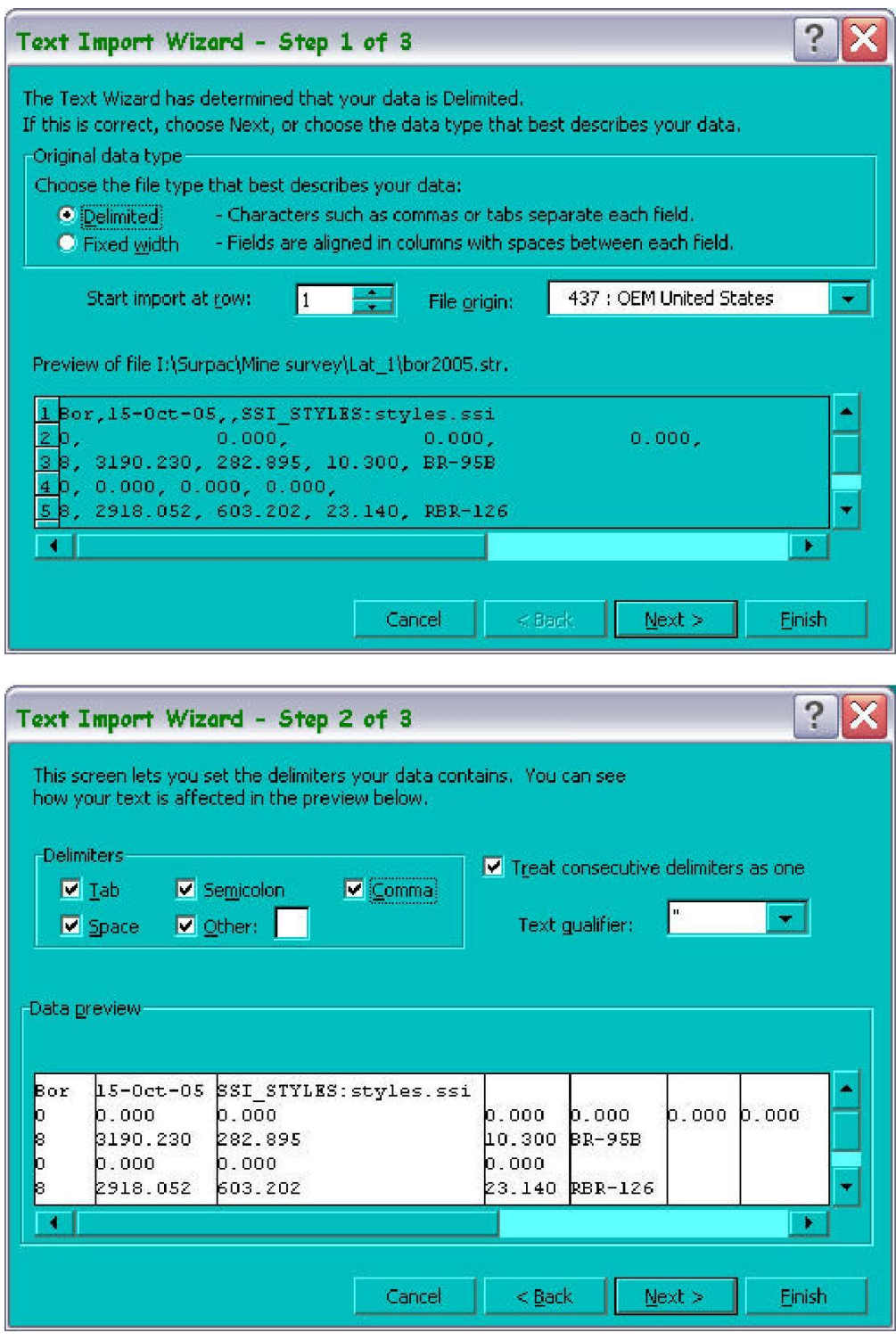

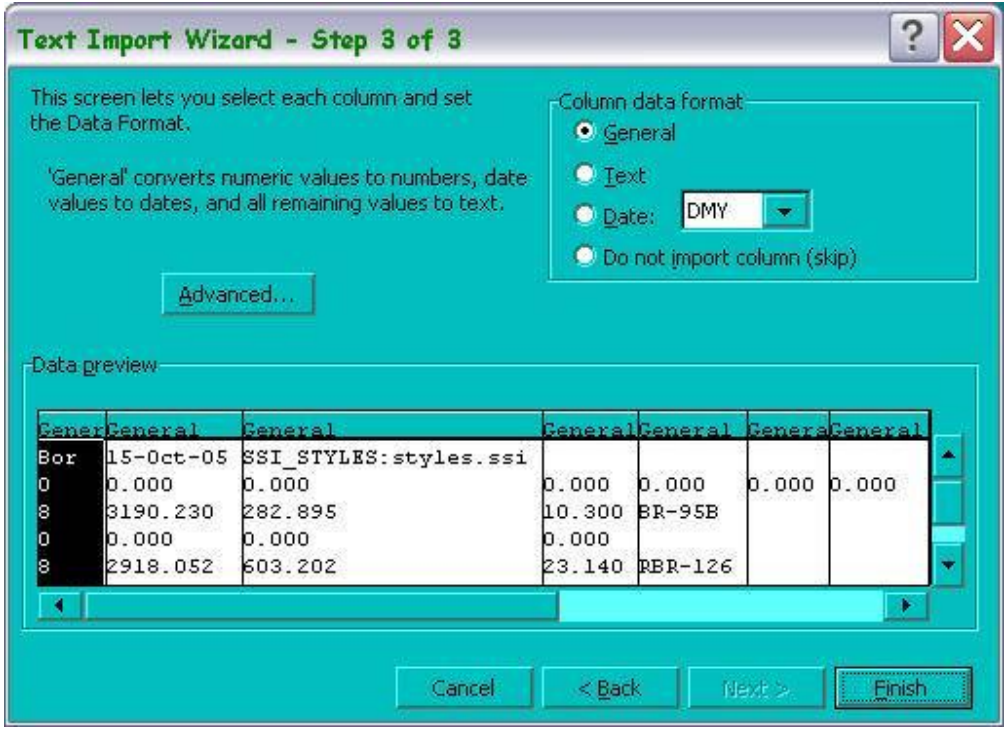

### **Sortir Data Exell**

Data yang di load dari format string menjadi .csv dalam exell susunannya tidak teratur. Untuk mengedit/sortir data pilih *data / sortir*